<span id="page-0-0"></span>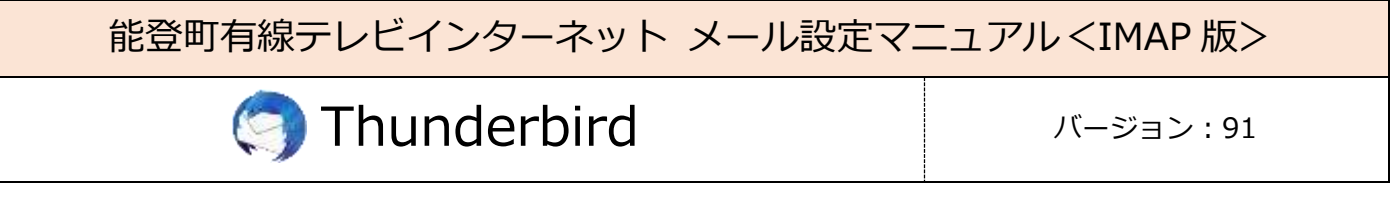

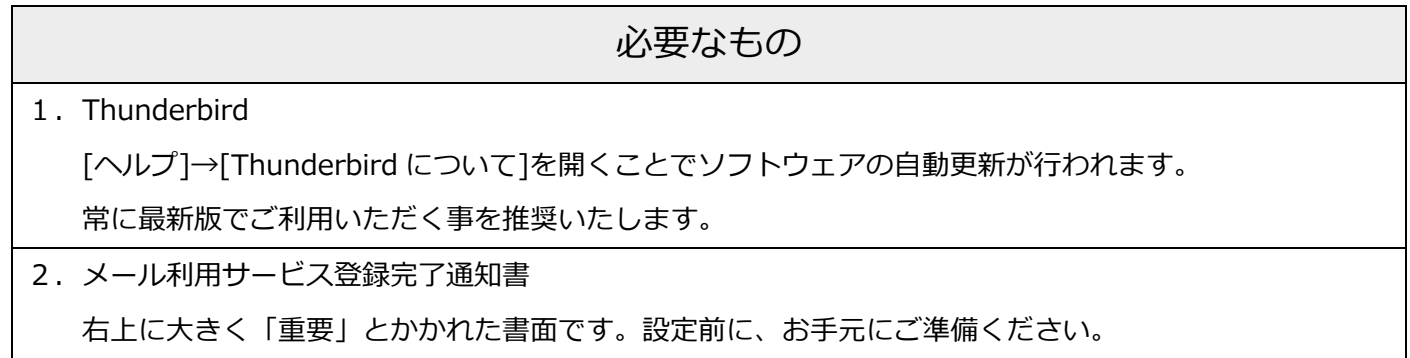

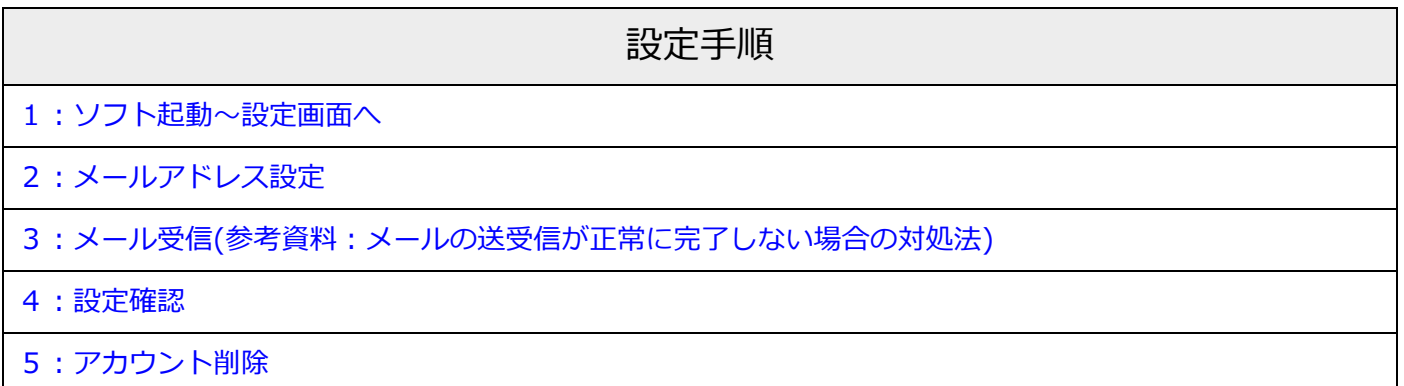

## <span id="page-1-0"></span>1:ソフト起動~設定画面へ [↑](#page-0-0)

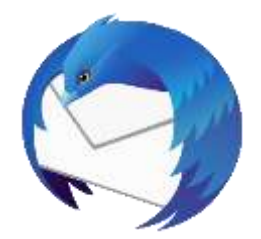

■[Thunderbird]を起動

ソフト起動直後【既存メールアカウントのセットアップ】が表示される場合

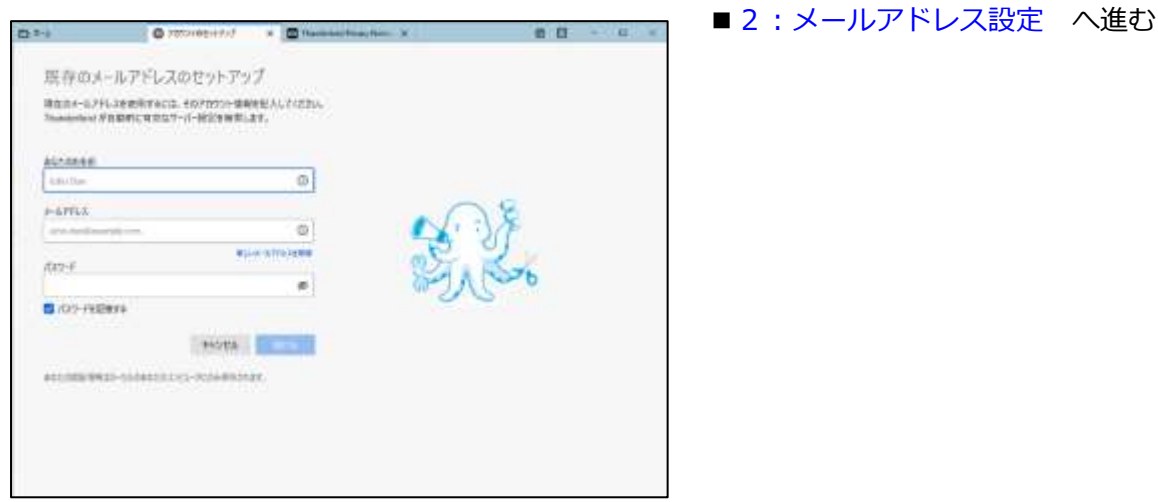

【既存メールアカウントのセットアップ】が表示されない場合

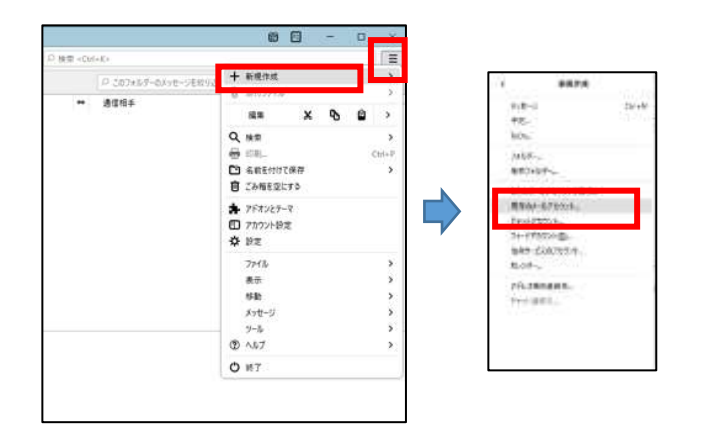

■左上の「三」マークから

[新規作成]→[既存のメールアカウント]をクリック

# <span id="page-2-0"></span>2:メールアドレス設定 [↑](#page-0-0)

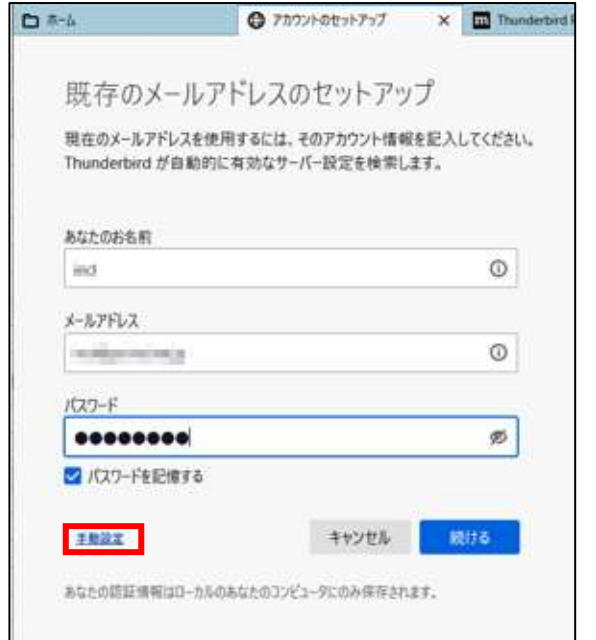

- ■以下のように入力
	- ・あなたのお名前:受信者に表示される送信者名
	- ・メールアドレス:メールアドレス
	- ・パスワード:メールパスワード

※登録完了通知書に記載

・パスワードを記憶する:チェック有

■[手動設定]をクリック

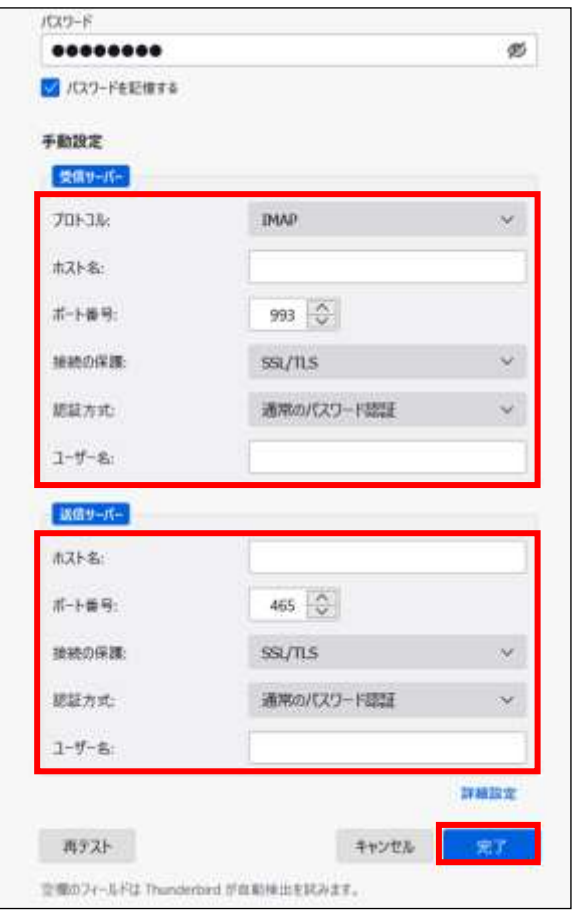

■以下のように設定

受信サーバー

- ・プロトコル:IMAP
- ・ホスト名:メールアドレスの'@'より後の部分
- ・ポート番号:993
- ・接続の保護:SSL/TLS
- ・認証方式:通常のパスワード認証
- ・ユーザー名:メールアカウント

※登録完了通知書に記載

送信サーバー

- ・ホスト名:メールアドレスの'@'より後の部分
- ・ポート番号:465
- ・接続の保護:SSL/TLS
- ・認証方式:通常のパスワード認証
- ・ユーザー名:メールアカウント

※登録完了通知書に記載

(受信サーバー入力で自動表示)

■[完了]をクリック

## <span id="page-3-0"></span>3: メール受信

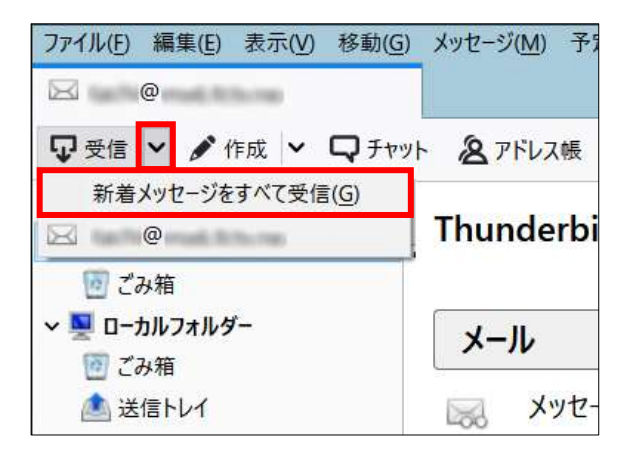

■[受信]右の → [新着メッセージをすべて受信]をクリック

#### ■参考■メールの送受信が正常に完了しない場合の対処法 (外部リンク)

[メッセージを受信できない](https://support.mozilla.org/ja/kb/cannot-receive-messages) [メッセージが送信できない](https://support.mozilla.org/ja/kb/cannot-send-messages)

### <span id="page-4-0"></span>4: 設定確認

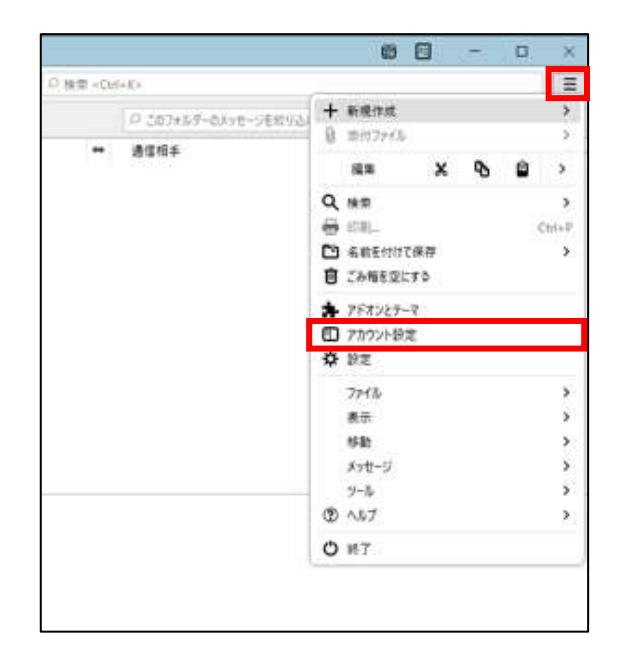

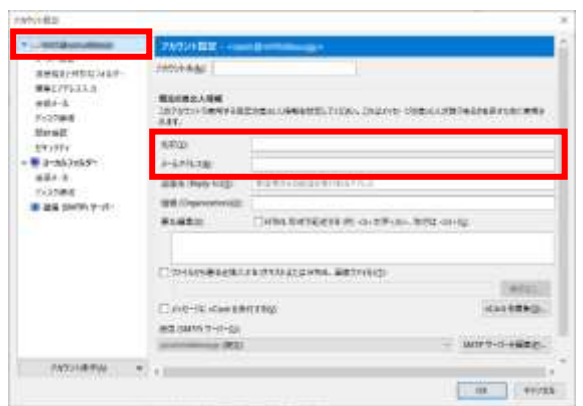

■左上の「三」マークから→[アカウント設定]を クリック

■左側の一覧から、 設定確認を行うアカウントをクリック

【アカウント設定】

- ■以下のように設定されているか確認
	- ・名前:受信者に表示される送信者名
	- ・メールアドレス:メールアドレス

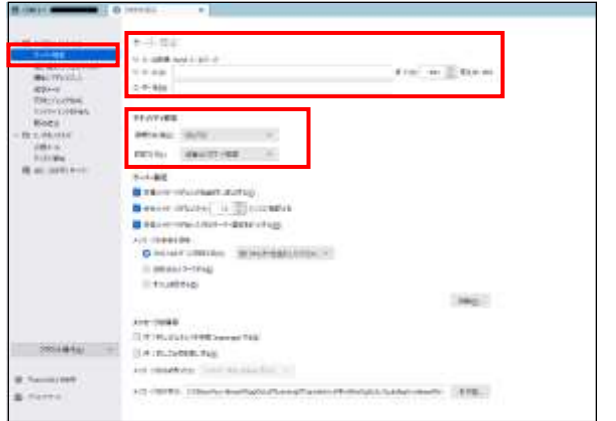

- ・サーバー名:メールアドレスの'@'より後の部分
- ・ポート:993
- ・ユーザー名:メールアカウント ※登録完了通知書に記載
- ・接続の保護:SSL/TLS
- ・認証方式:通常のパスワード認証

【サーバー設定】

■左側の一覧から、設定確認を行うアカウントの 下にある[サーバー設定]をクリック

【サーバー設定】

■以下のように設定されているか確認

■左側の一覧から、 [送信(SMTP)サーバー]をクリック 【送信(SMTP)サーバーの設定】 ■設定確認を行うアカウントを選択し、 [編集]をクリック

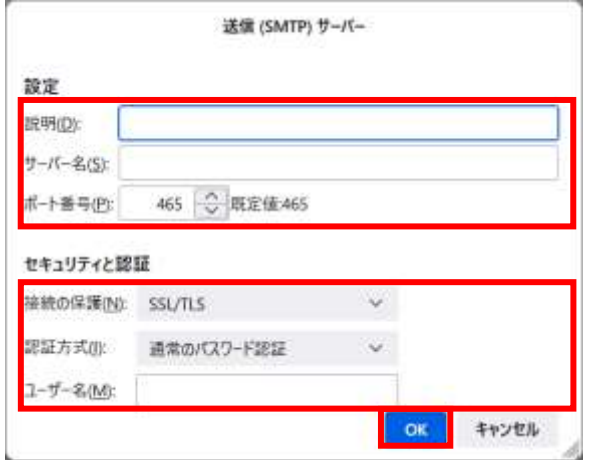

【送信(SMTP)サーバー】

- ■以下のように設定されているか確認
	- ・説明:メールソフト内での表示名 例:メールアドレスそのまま、「仕事用」等
	- ・サーバー名:メールアドレスの'@'より後の部分
	- ・ポート番号:465
	- ・接続の保護:SSL/TLS
	- ・認証方式:通常のパスワード認証
	- ・ユーザー名:メールアカウント ※登録完了通知書に記載

■[OK]をクリック

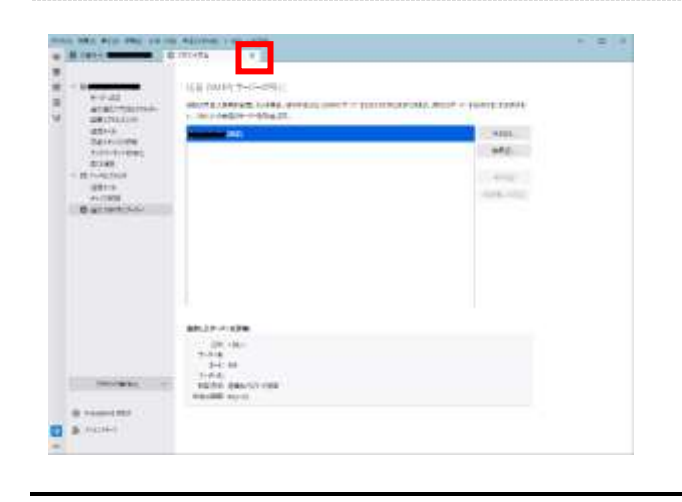

■アカウント設定タブの[×]をクリック

### <span id="page-7-0"></span>5:アカウント削除 [↑](#page-0-0)

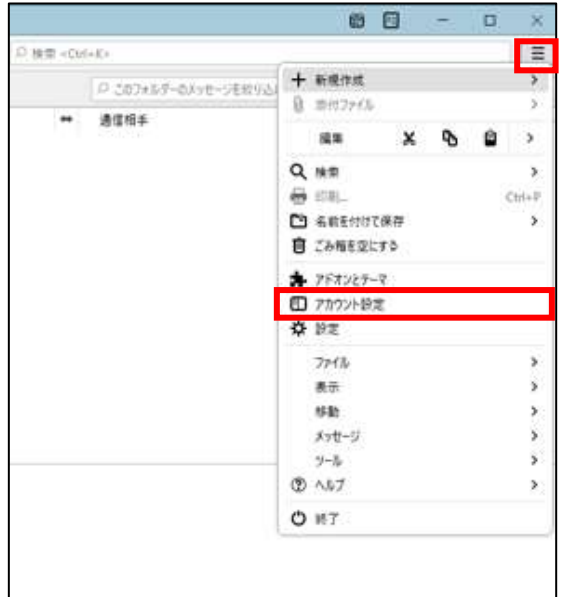

■メニューバーから[ツール]→[アカウント設定]を クリック

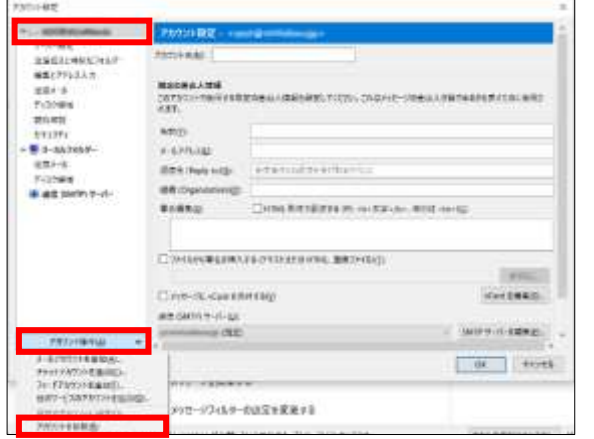

アカウントヒザークの曲線

**MORRAWER** FOOT - キッセージアークを無限(D)

本当に"mill@millimina"アカウントを削除してもよらしいですか?

- ■左側の一覧から、削除するアカウントを選択
- ■[アカウント操作]→[アカウントを削除]をクリック

- 【アカウントとデータの削除】
- ■[メッセージデータを削除]にチェックなし
- ■[削除]をクリック

X.

NHOW THE HEARD

p. 8

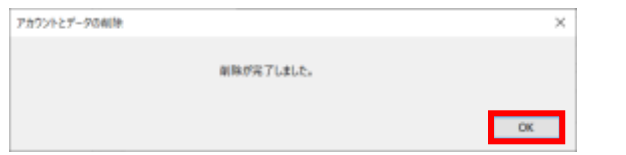